# Product Datasheet IPS Manager Assistant

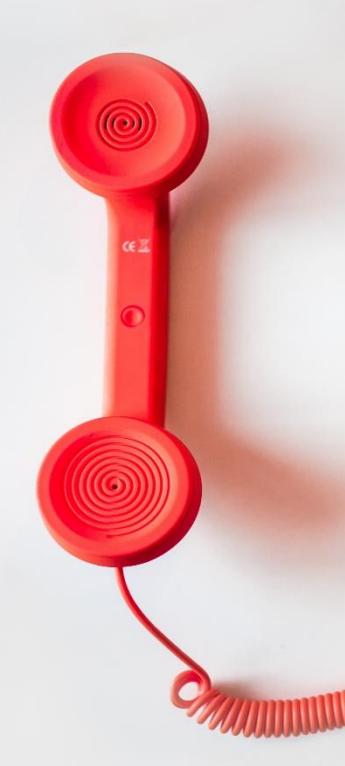

**Directory** Phone Directory Jabber UDS Server Web Directory IPS Popup / Reverse Lookup Personal Directory H350 Video Conf directory Corporate Speed Dials **ClickNDial Alerting** Voice Alert IPS Pager **Admin tools** Morning Check Phone Remote Phone Robot Provisioning Phone Deployment CMS Admin & Selfcare Extension Mobility Report **Manager Assistant** IP Phone / Jabber Interface

**Productivity tools** IPS Phone Config IPS Alarm Callback IPS Lock Wakeup Call Missed Call Alerter Conference Center Busy Alerter Callback Desktop Popup Finesse Gadgets Spark Bot **Attendant Console / IVR / Group Tannounce** Line Group Manager Silent Monitoring **Extension Mobility tools TSSO** Delog / Relog Pin & Password Manager **Recording** Call Recording Recording Notification

# **1 IPS Manager Assistant description**

#### **1.1 Overview**

IPS Manager Assistant permits managing, in a simple way, Manager / Assistant call filtering via the IP Phone of the Manager or of the Assistants. Day to day call filtering is facilitated by the use of shortcut buttons.

It is possible to define white lists and a bypass prefix. IPS Manager Assistant also permits the management of redirects toward a personal number, and to filter then consult the Manager on a personal number.

One assistant may manage several managers, and several assistants may manage a manager, with a notion of priority. The assistant may place himself in unavailable in order to redirect the filtering toward other assistants. A number of sharing solutions among assistants are also available (busy, multiple calls, no answer, interception).

IPS Manager Assistant is available from most of Cisco IP Phone taking advantage of XML user interface, Speed Dial BLF buttons and background icons.

With the Web/Jabber/Vidéo option, IPS Manager assistant is also available from a Jabber's tab, a Cisco DX 80, Webex Desk or Weebx Desk Pro vidéo Endpoint or from a Windows Rich Client application.

The objective of this solution is also to simplify the work of the administrator, by permitting a centralized administration, the definition of managers and assistants may be modified in real time during production. IPS Manager Assistant is compatible with Extension Mobility mode.

#### **1.2 Architecture**

Filtering is based upon the forwarding of the Manager's line toward at CTI port. A CTI treatment is triggered when the call rings on the CTI port in order to redirect the call to the Assistant or transfer it to the Manager, while at the same time triggering possible notices for interception.

Starting with CUCM 10, IPS Manager Assistant uses an External Call Control Profile associated to the Manager's line, which queries the application to know of the call should be redirected to the Assistant or to the Manager. This solution makes it unnecessary to program the forwarding.

IPS Manager Assistant also effects a dynamic filtering, which permits the definition of numbers which are excluded from filtering. It also permits the Manager to intercept a filtered call.

IPS Manager Assistant assigns an illuminated button (BLF) to supervise the Manager and Assistant line, as well as the status of filtering.

#### **1.3 Assistant IP Phone user interface**

An Assistant associated to a Manager or several Managers can activate or disable filtering of Managers calls by pressing a filter button or via the XML menus. Depending on the administration's configuration, the Assistant can also set call forward of Manager's line: to a personal phone number (configured from the IP Phone interface), to voice mail or to any number.

When calling the filtering service directly from a button (Service URL button), the application displays a contextual menu, indicating the actions 'Activate Filter' or 'Cancel Filter' with the name of the manager. Depending upon the configuration, the assistant may also define the forwarding of the Manager's line toward his personal number, voicemail, or another number.

The Assistant can also set the 'Not available' status when he/she is not available. If the Assistant selects 'Not Available', the filtered Manager lines are forwarded to the assistant defined (via

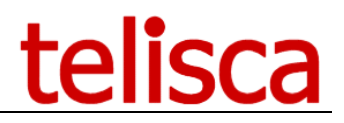

administration) as priority n+1. If no Assistant associated to the Manager is available, filtering is terminated or the line forwarded to Voicemail. When the Assistant becomes available again, the filterings related to the Managers are reactivated, and they are forwarded to the Assistant's line

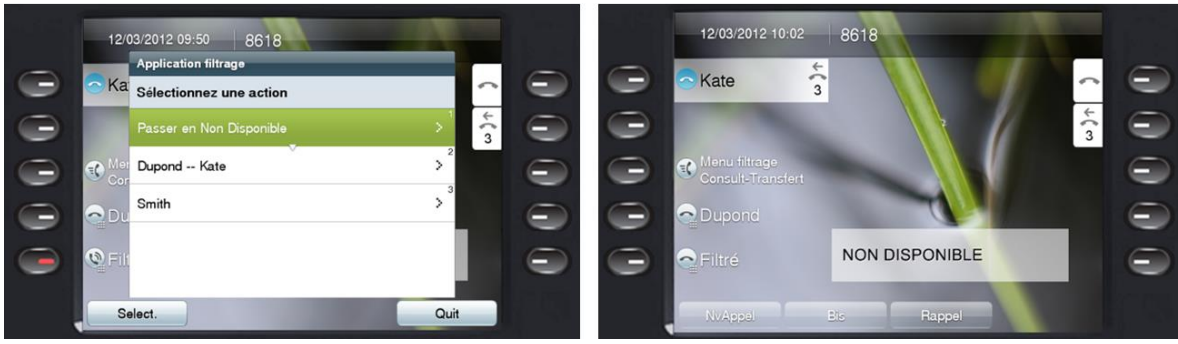

A screen banner displays the status of the transferred lines. An icon indicates that the line is filtered (forwarded to this line) or forwarded to the defined personal number (generally the mobile) or forwarded to voicemail. The label for the Manager may be defined via administration. On the models 7940/7960 (with extension), up to six managers may be displayed. On models 7941 to 7975, 8851, 8861, 8961, 9951, 9971 up to 9 managers may be displayed (with extension). The width of the banner is dynamic in order to minimize the obscuring of line labels.

The Manager may be filtered, then forwarded to a personal number when the assistant transfers the call to him. The manager may also select the 'Do Not Disturb' status. In this case, an icon alerts the Assistant. The calls are filtered, but the assistant may no longer transfer calls. .

The buttons (on the right of the screen here below) may be used for:

- Activating the IPS Manager Assistant service (SURL)
- Supervise and call the Manager's line (BLF)
- Supervise/Change the filtering status of a Manager (BLF).

The applications administration can automatically change the buttons (BLF) for one or more Managers.

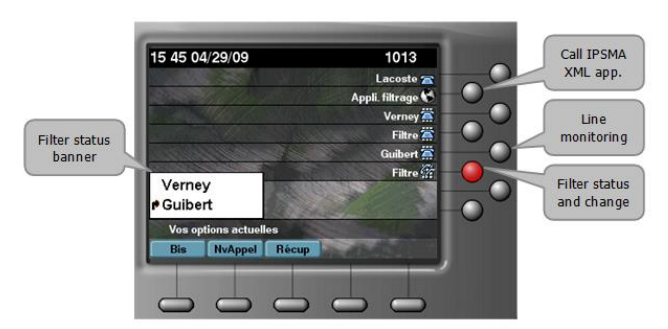

In this example, an Assistant is associated to two Managers: Verney is not filtered, but Guibert is filtered, which is visible via the banner but also via the Filter button which is illuminated. Pressing the extinguished filter button activates the filtering and the button illuminates.

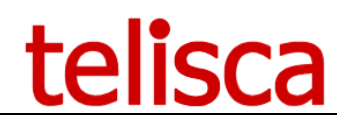

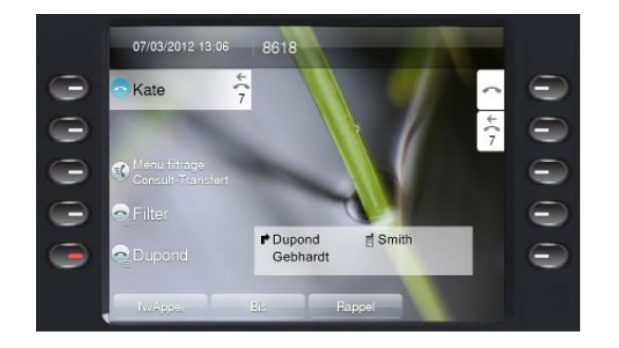

On this 8961 screen copy, the Assistant is associated with three Managers: Dupond is filtered, Gebhardt not filtered and Smith forwarded to his mobile. The BLF associated with the other Managers are displayed on the IP Phone extension.

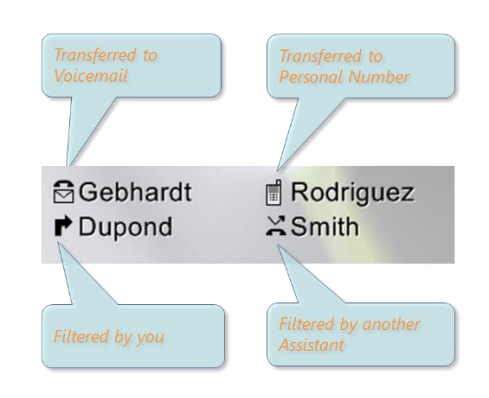

#### **Ease of Use**

To facilitate the management of filtering, the Assistant may perform the standard tasks of filtering by pushing a single button.

When a call rings on the Assistant's extension, the Assistant may visualize for which Manager it is intended. If the Manager is expecting this call, she may directly forward the call by pressing the filter button. If not, the Assistant answers the call.

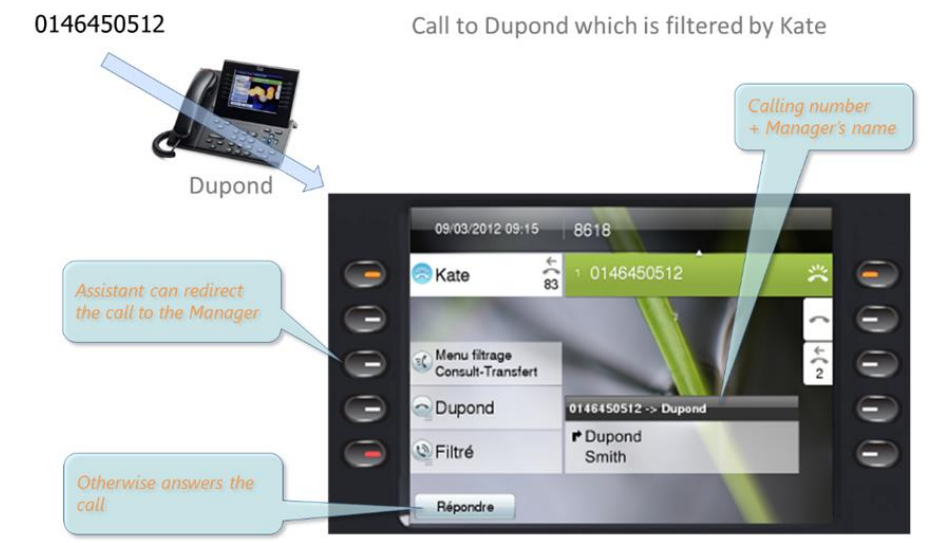

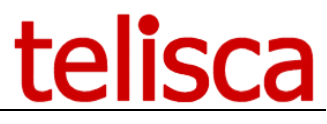

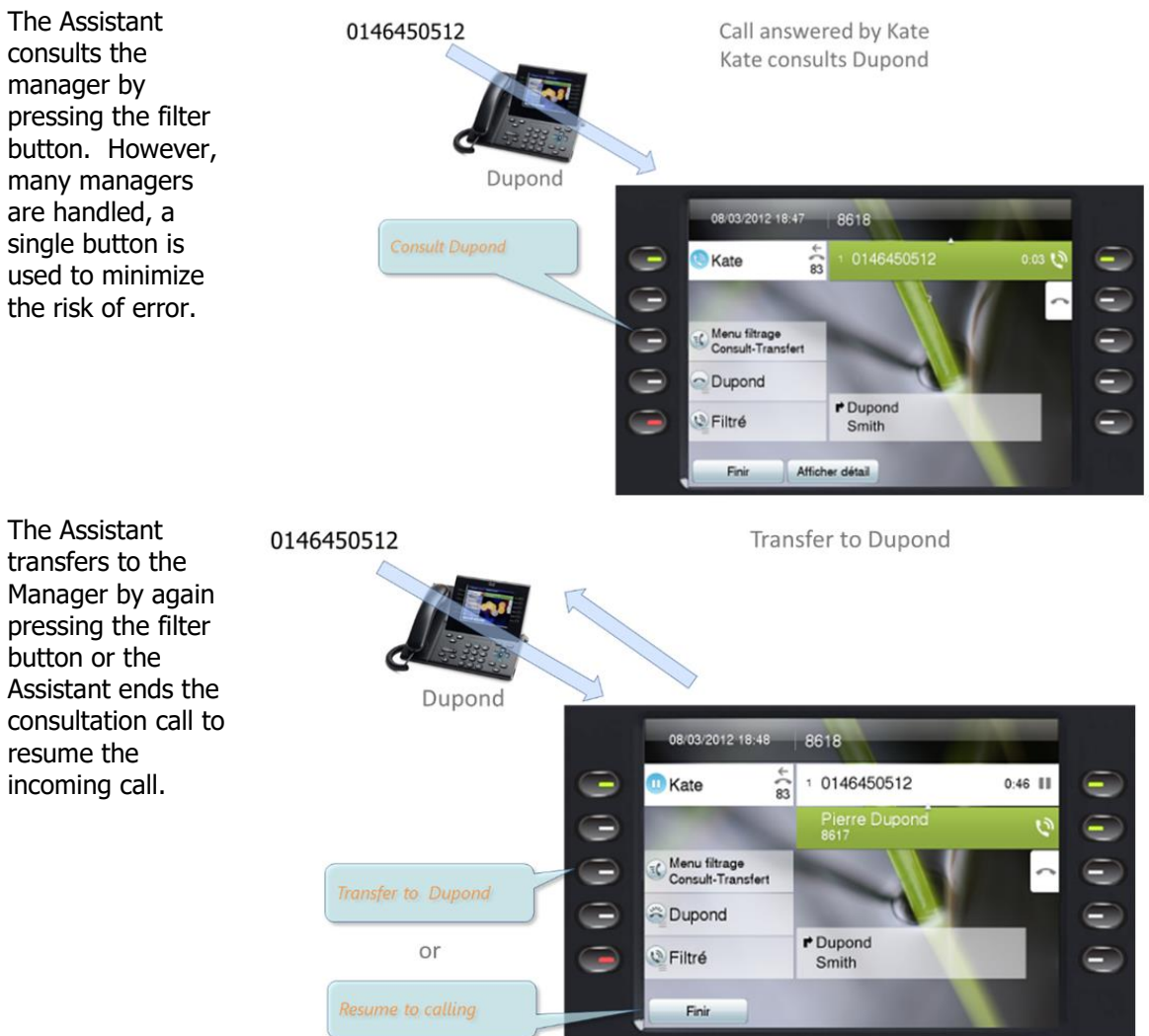

#### **Cooperation among assistants**

When the Assistant is in available status but is unable to handle properly the filtering request, for Assistants associated to the same Manager, several cooperation or work-sharing solutions are available:

- Interception screen on the IP phones of the other Assistants,
- Forwarding on busy to the first available assistant,
- Redirection on multiple call to the first available assistant,
- Redirection on no answer to the first available assistant.

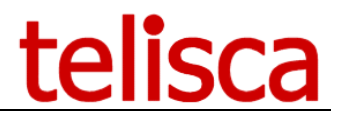

#### **1.4 Manager IP Phone user interface**

The Manager can activate or disable filtering from the IP Phone, by pressing a filter button or using the XML user interface. The Manager may forward the calls to a personal number (generally the mobile number), forward to voicemail, or supervise the status of forwards.

When activating the filtering service via the Services menu or directly via a Service URL button, the application displays a contextual menu.

With the option transfer to personal number, the Manager may define and safe a mobile number and activate/cancel the forwarding. It is also possible to activate filtering and transfer the Assistant's calls toward this personal number.

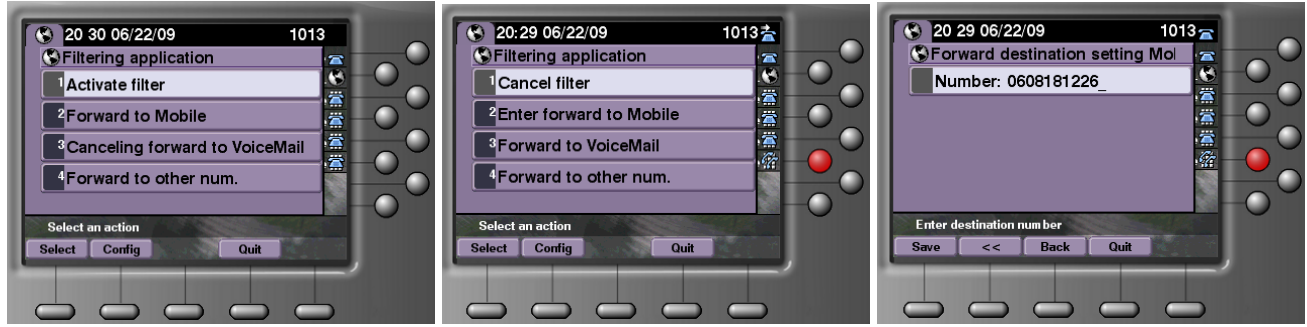

The application's administration may define automatically a button to activate the application (SURL), a button (BLF) to supervise the Assistant's line, and a button (BLF) to indicate the filtering status. When pressing this last button, the filtering status is also changed: if extinguished, it activates filtering and is illuminated; if illuminated, filtering is stopped and it extinguishes.

Filtering status is displayed in a background banner.

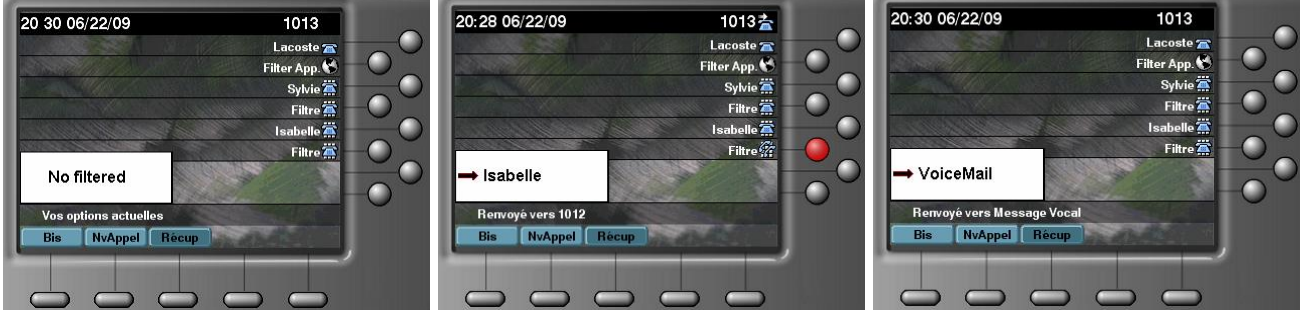

With a 9971 IP Phone, the Manager's user interface is as follow:

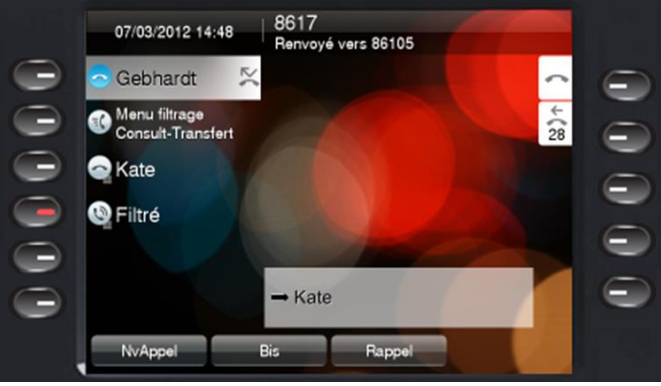

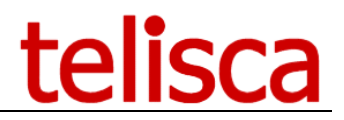

#### **Filter Override**

Another Assistant associated with a Manager may intercept a call directed to a filtering Assistant, if, for example, this Assistant is already on a call. The intercepting Attendant may handle the call and transfer to the Manager.

The Manager and even Assistants may define personal numbers which are not filtered. These are added to numbers which are defined globally via administration and to those which are associated to the additional assistants associated with the Manager. Optionally, it is also possible to define external numbers.

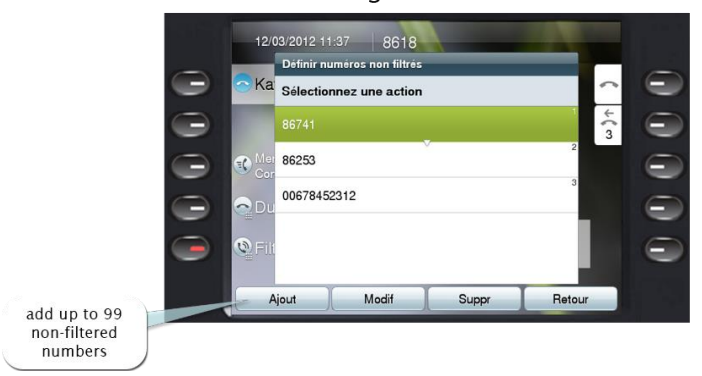

via the Manager or Assistant IP Phone

It is also possible to define filtering override prefixes, which permit other Managers and Assistants directly to call a Manager by preceding the Manager's number with this prefix.

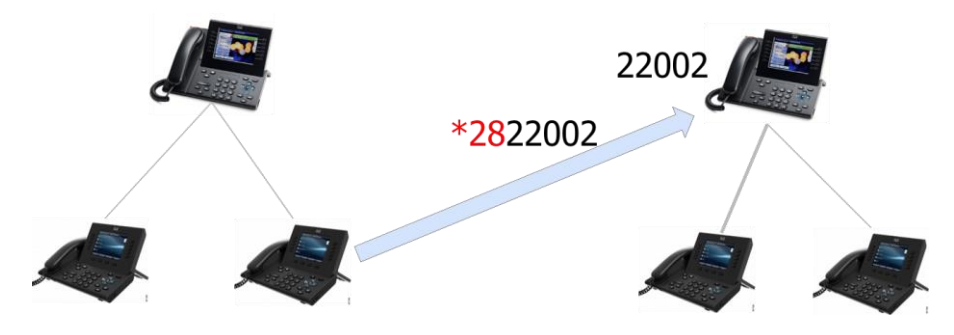

The manager may also optionally receive a 'Popup' screen on the IP Phone when a filtered call rings on the Assistant's extension. Via this screen, the Manager may optionally intercept the call.

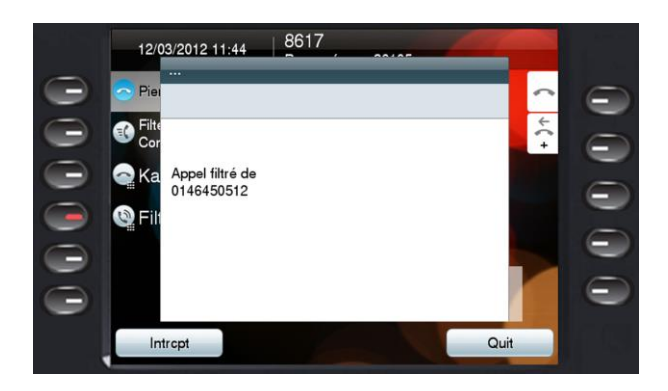

Otherwise, if a call arrives on the Manager's extension when his line is not filtered, the Manager may directly redirect the call to the attendant's line.

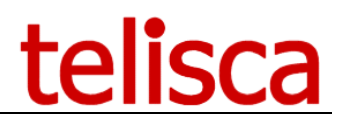

### **1.5 Interface for Vidéo Endpoint**

A user interface is available on DX 80? Webex Desk or Webex Desk Pro, bot for the Manager and the Assistant. Below are screenshots of this feature for the assistant and a manager. It is possible to mix IP Phone, Jabber and Vidéo Endpoints between associated Managers and Assistants.

#### **Assistant**

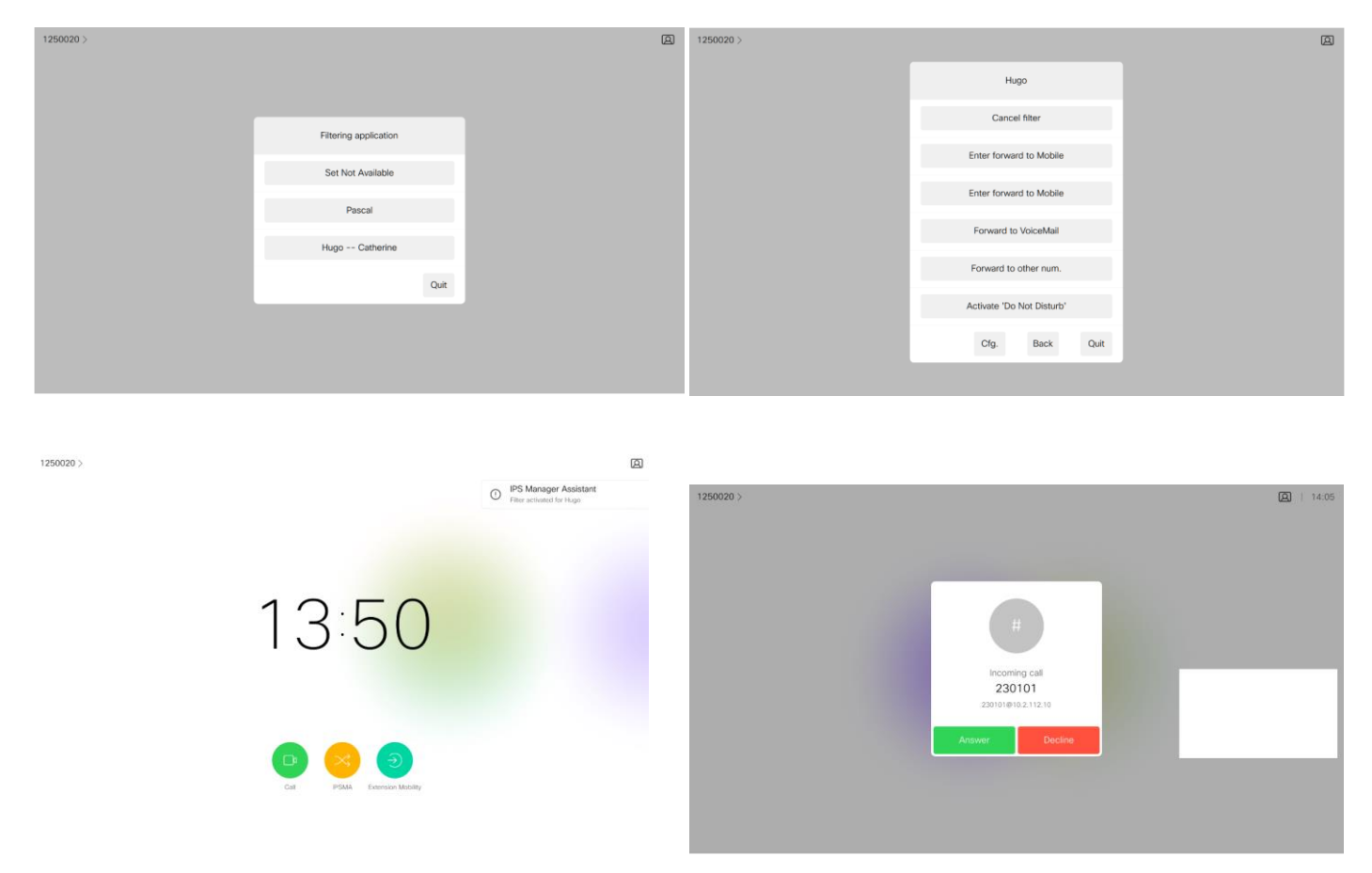

#### **Manager**

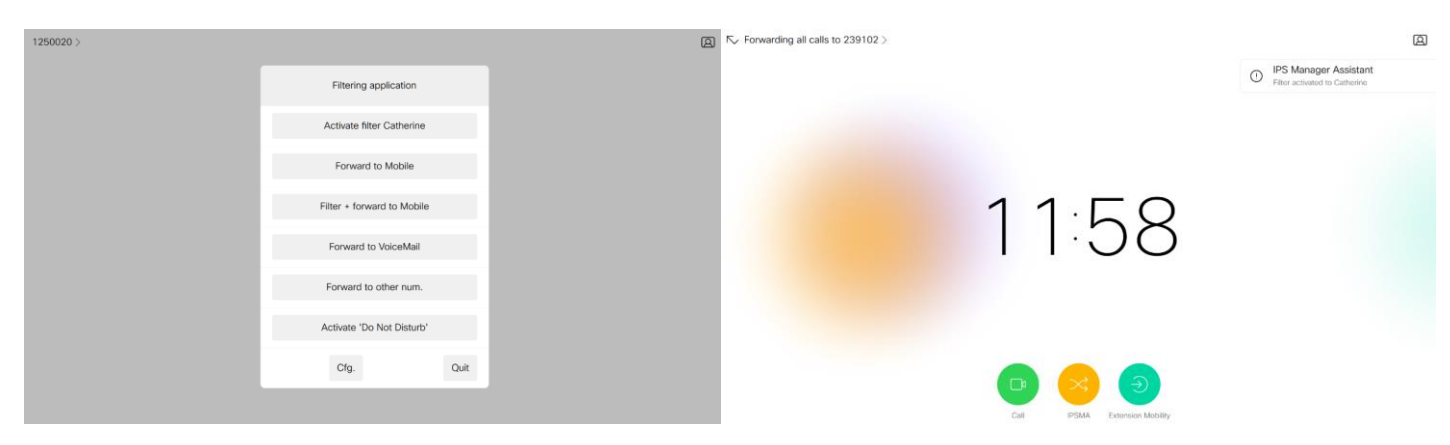

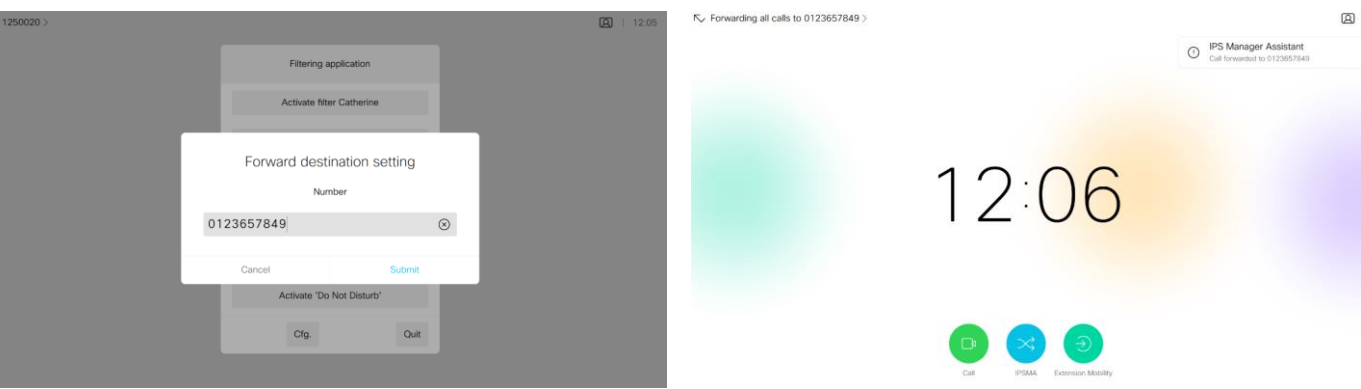

## **1.6 Jabber's Tab**

An optional Web interface is also available. It offers the same features as the IP Phone interface. This interface may function within a Jabber tab.

Authentication may be managed via Windows (Kerberos) where a login is required the first time, and then subsequent recognition is by cookie.

It is possible to check the filtering status which appears as a tooltip (n) on the IPSMA icon tab. With n being the number of filtered Managers on the Assistant side.

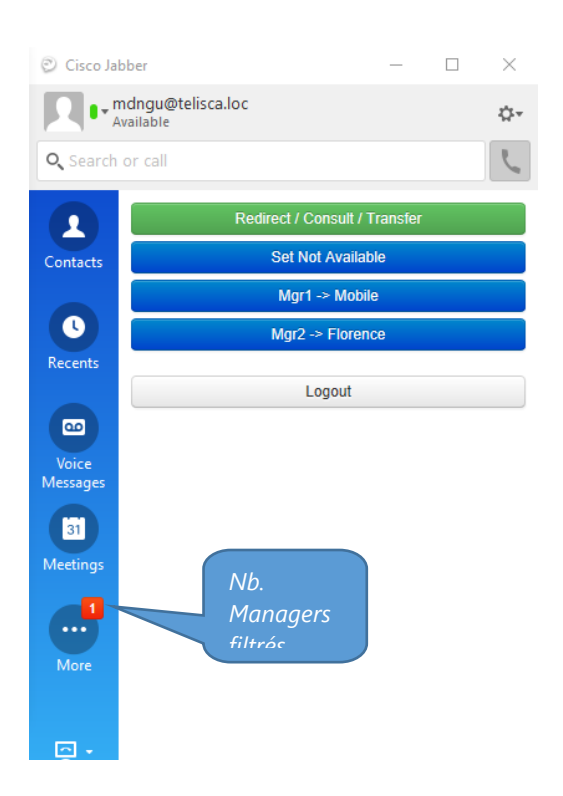

# **1.1 Rich IPSMA client**

IPSMA Web option also contains a rich (thick) client application that can be installed on Windows PC of the Manager and Assistant. The application is by default iconized in Windows taskbar, a tooltip displays the filtering status. When opened the user interface displays the same layout as IPSMA Web.

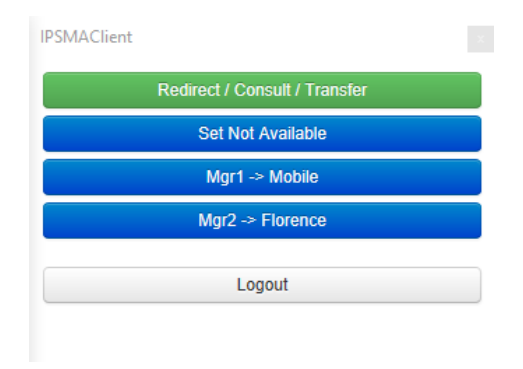

## **1.2 Administration**

Configuration is centralized in a telisca administration. Two levels of administration are available, Administrator and Operation.

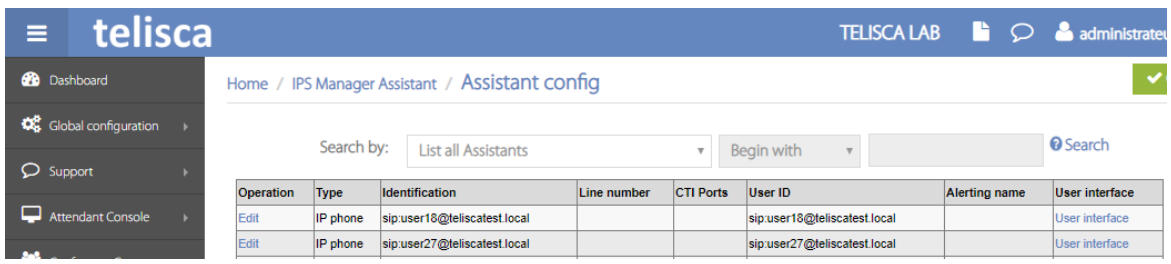

The definition of Managers / Assistants is effected in a centralized manner via the Web interface of IPS Administration. The interface permits the definition of Managers and Assistants, to associate Managers to one or more assistants with an order of decreasing priority and to define the utilization parameters of each Manager. The interface subscribes to service by IP Phone or Device Profile, defines the Service URL buttons, the Manager SoftKey Template of the Manager, the Phone Button Templates, the Speed Dial BLF (for supervising the Manager line and the filtering status).

Via the IPSMA administration interface, it is also possible to define the Speed Dials and BLF's not used by IPSMA, to avoid having to use CUCM administration.

Loading of Manager and Assistant configurations may also be effected via batch using a text file. This is particularly useful for migrations of Cisco IPMA toward telisca IPSMA.

#### **1.3 Features**

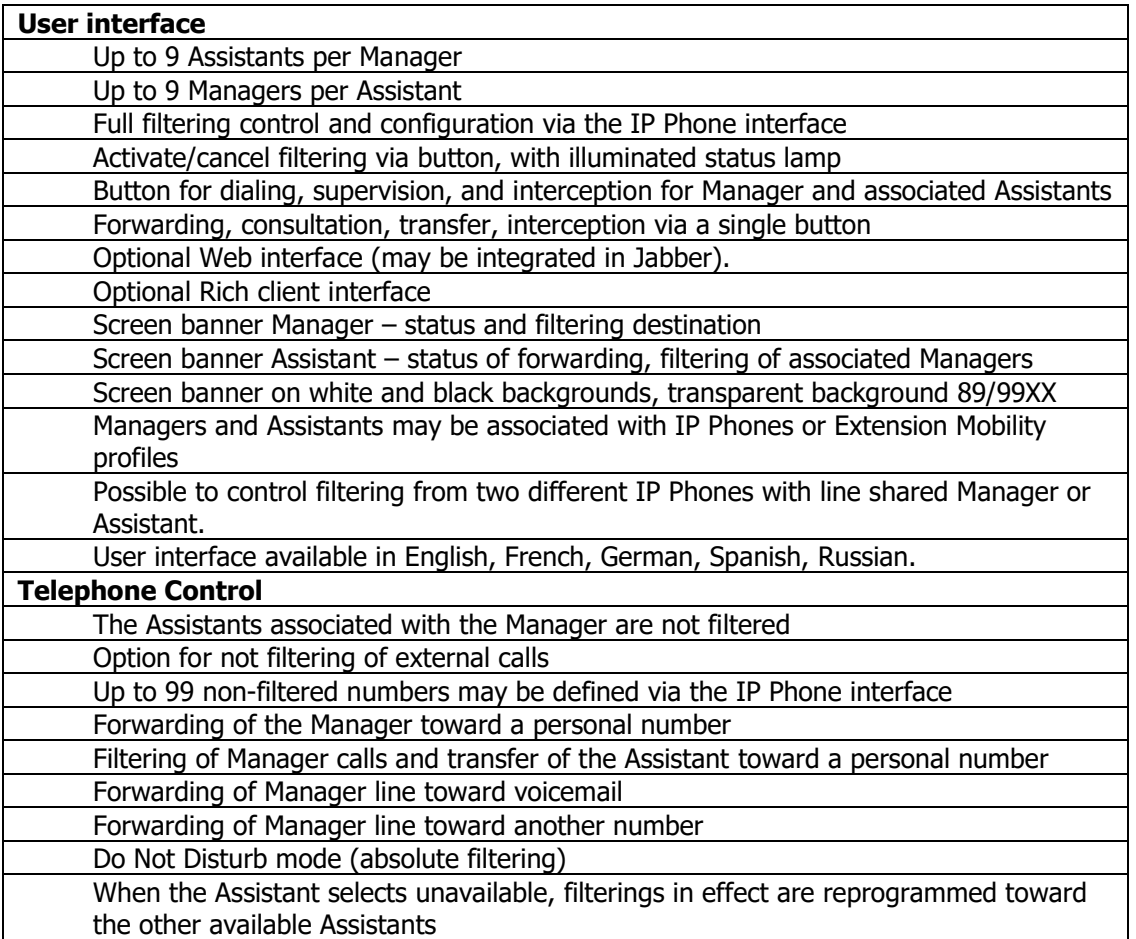

# telisca

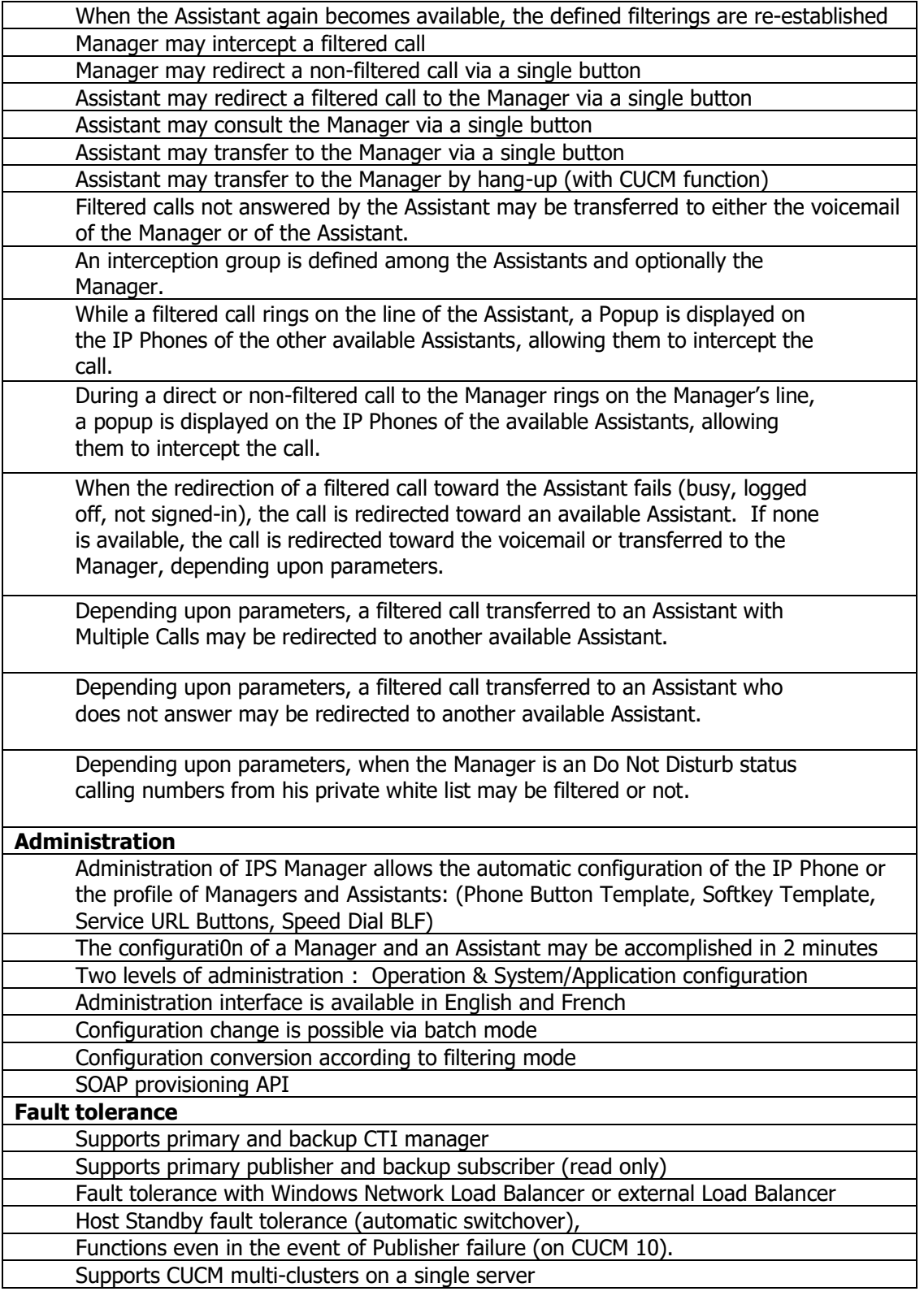

# **1.4 Requirements**

Supported Cisco CUCM:

• CUCM version 10.5, 11.5, 12, 12.5, BE 6000, BE 7000

#### **Available on private cloud company.telisca.cloud**

#### **On premise installation:**

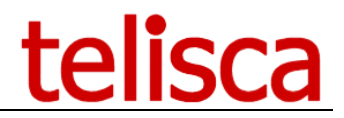

Windows servers supported:

- Windows Server 2012 R2 Update 1 Essentials
- Windows Server 2012 R2 Update 1 Standard
- Windows Server 2016 Essentials
- Windows Server 2016 Standard
- Windows Server 2019 Essentials
- Windows Server 2019 Standard
- Minimum configuration: 1 vCPU, 4GB RAM, 70GB disk
- Virtual Machine VMware vSphere, Hyper-V or Cisco UCS, Cisco UCS-E

Supported IP Phones are: 6941<sup>(\*)</sup>, 6945<sup>(\*)</sup>, 7811<sup>(\*)</sup>, 7821<sup>(\*)</sup>, 7841<sup>(\*)</sup>, 7861<sup>(\*)</sup>, 7925<sup>(\*)</sup>, 7926<sup>(\*)</sup>, 7940(sccp) , 7941, 7942, 7945, 7960(sccp), 7961, 7962, 7965, 7970, 7971, 7975, 8811, 8821, 8841, 8845, 8851, 8861, 8865, 8941, 8945, 8961, 9951, 9971. The DX 650, DX 70, DX 80 uses Android client.

(\*): Without background banner.

With Web/Jabber/vidéo option:

- Cisco Jabber tab
- Cisco DX 80, Webex Desk & Webex Desk Pro
- Windows Rich client

The IP Phone, Vidéo and Web/Jabber client interface is available in English, French, German, Spanish, Russian and Turkish.

#### **1.5 CUCM settings**

- The Service Parameter Call Forward Override must be set to true.

- A Softkey template or Features Control Keys template with the 'CFwdALL' SoftKey disabled, must be defined to avoid a mismatch between the information displayed on the banner and the programmed filtering.

#### **1.6 Fault tolerant operation**

IPS Manager Assistant supports an optional fault tolerant operation in Hot Standby. Two servers are synchronized. The backup server, in standby mode, monitors the primary server and may become active for the CTI Server module.

Queries originating from IP Phones are sent to a virtual IP address. The solution operates by activating the function Network Load Balancing of Windows Server (Standard or Enterprise) or by deploying an external Load Balancer or intelligent DNS.